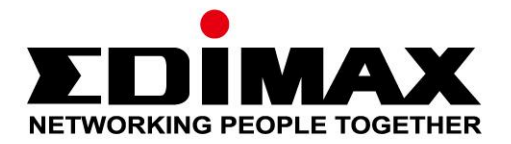

# **EW-7822UMX**

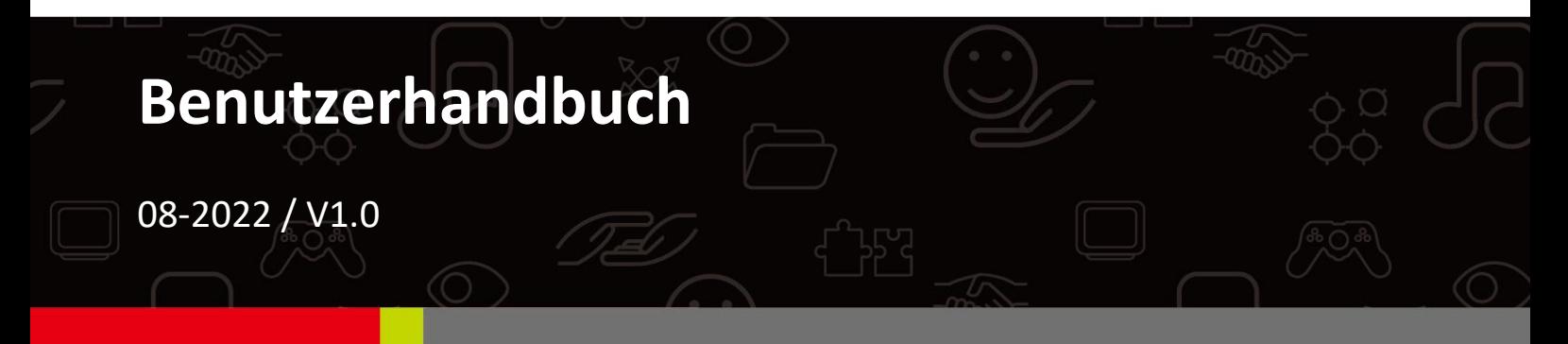

### **Edimax Technology Co., Ltd.**

No. 278, Xinhu 1st Rd., Neihu Dist., Taipei City, Taiwan Email: support@edimax.com.tw

### **Edimax Technology Europe B.V.**

Fijenhof 2, 5652 AE Eindhoven, The Netherlands Email: support@edimax.nl

### **Edimax Computer Company**

530 Technology Drive Suite 100, Irvine, CA 92618, USA Email: support@edimax.us

# **Inhalt**

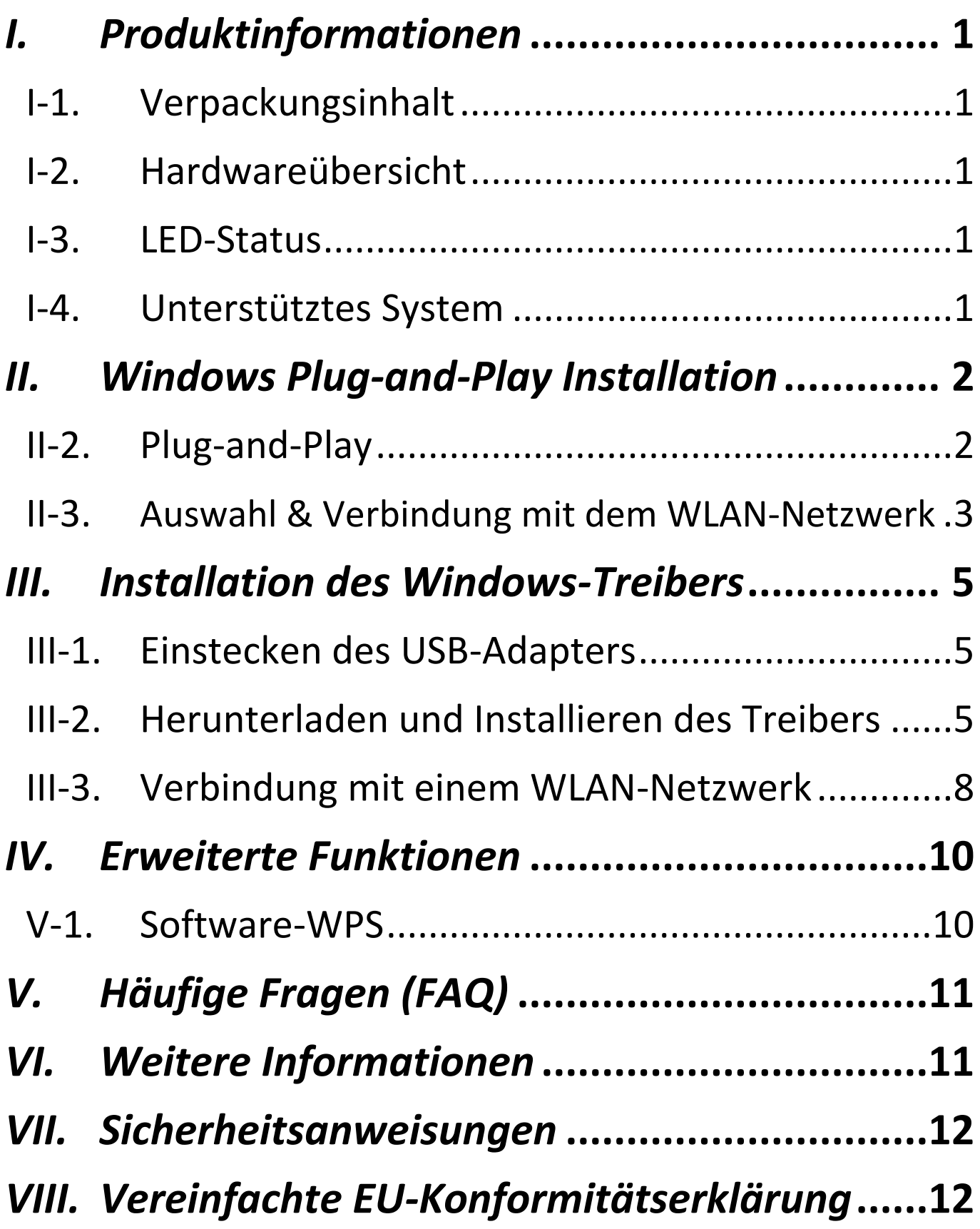

## <span id="page-2-1"></span><span id="page-2-0"></span>**I-1. Verpackungsinhalt**

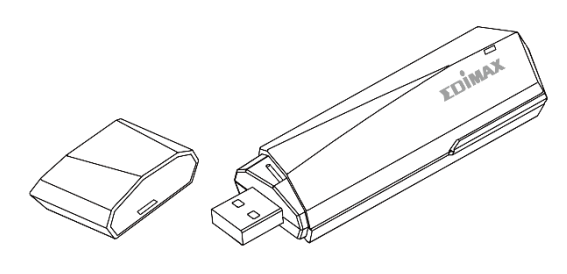

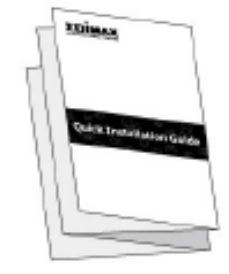

**USB-Adapter Schnell Installation Sanleitung**

## <span id="page-2-2"></span>**I-2. Hardwareübersicht**

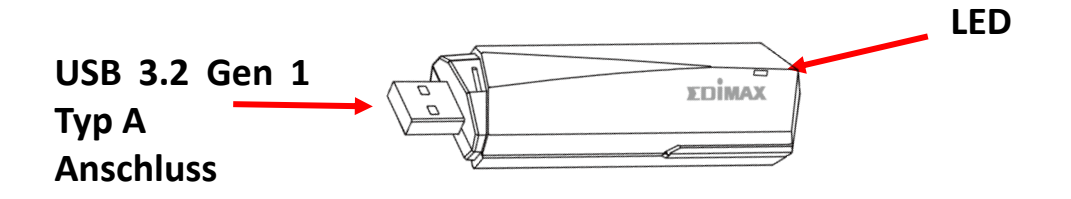

## <span id="page-2-3"></span>**I-3. LED-Status**

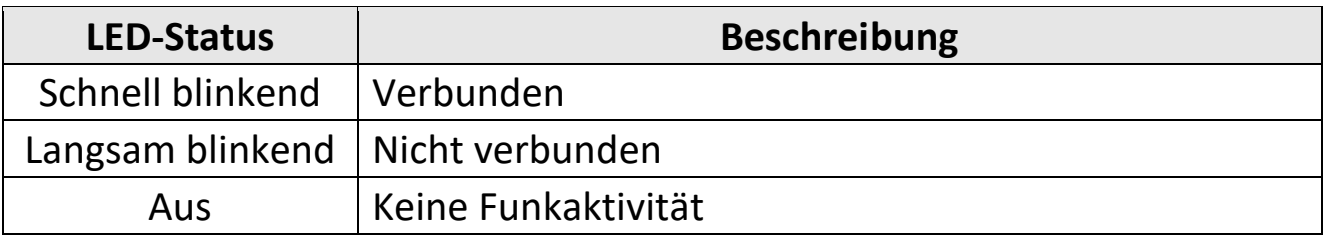

## <span id="page-2-4"></span>**I-4. Unterstütztes System**

- Windows 10 / 11
- **Linux**

\* Für die beste 5-GHz-Leistung wird ein USB 3.2 Gen 1 (USB 3.0)-Anschluss empfohlen.

\*Zusätzliche Versionsinformationen werden ggf. auf der EDIMAX-Website bekannt gegeben.

# <span id="page-3-0"></span>*II. Windows Plug-and-Play Installation*

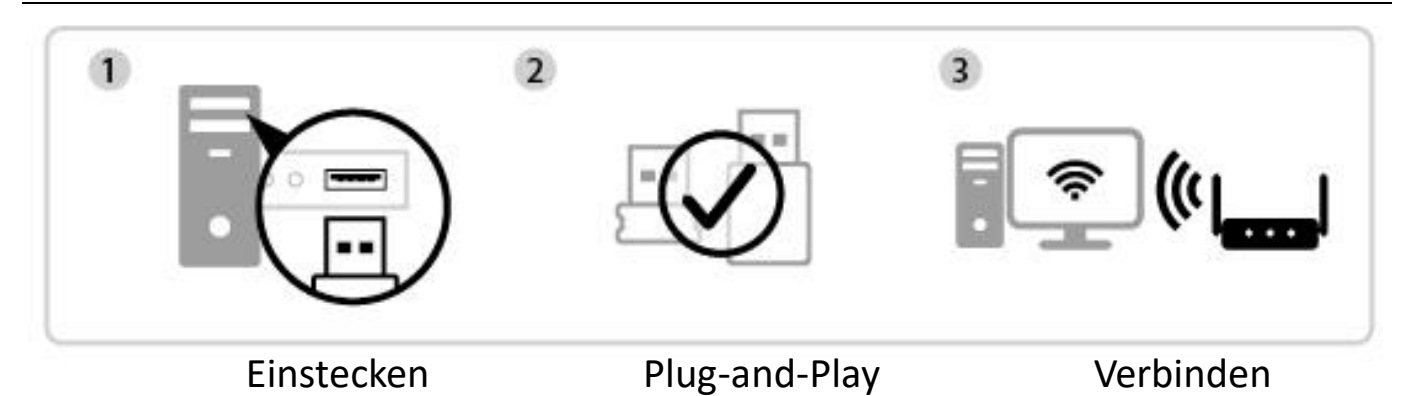

## **II-1. Einstecken des USB-Adapters**

**1.** Stecken Sie den USB-Adapter in den USB-Port des Computer ein und schalten Sie dann den Computer ein.

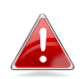

*Wenden Sie niemals Gewalt an, um den USB-Adapter einzustecken.*

## <span id="page-3-1"></span>**II-2. Plug-and-Play**

1. Das Netzwerksymbol  $\bigoplus$  wird in der rechten unteren Ecke der Windows-Taskleiste angezeigt, wenn die Plug-and-Play-Funktion unterstützt wird. (Wenn das Netzwerksymbol nicht angezeigt wird, siehe Abschnitt VI.  $FAQ \rightarrow Q1$ 

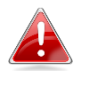

*Beachten Sie, dass das Netzwerksymbol je nach Version Ihres Betriebssystems unterschiedlich aussehen kann.*

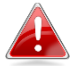

*Wenn Ihr Betriebssystem den USB-Adapter nicht erkennt, müssen Sie auf Ihrem Computer einen zusätzlichen Treiber installieren. Beachten Sie bitte "Abschnitt III".*

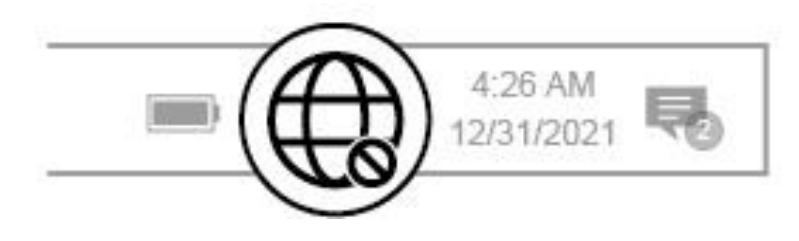

## <span id="page-4-0"></span>**II-3. Auswahl & Verbindung mit dem WLAN-Netzwerk**

Wählen Sie Ihr WLAN-Netzwerk (SSID) aus, klicken Sie auf "Verbinden" und geben Sie das Passwort ein, wenn es benötigt wird.

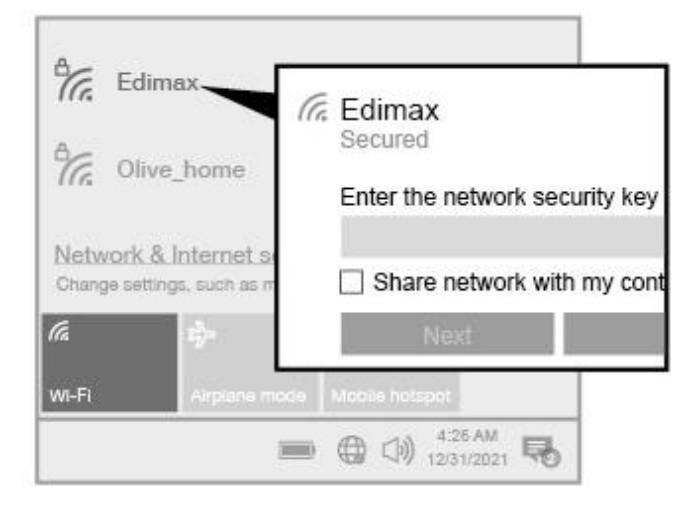

1. Bei Windows 11-Nutzern klicken Sie auf das Netzwerksymbol **43** und dann auf das Symbol mit dem rechten Pfeil >, um das vorhandene WLAN-Netzwerk (SSID) anzuzeigen, und wählen Sie das gewünschte aus, um die Verbindung herzustellen. Gehen Sie zu Schritt 3, wenn ein Passwort erforderlich ist.

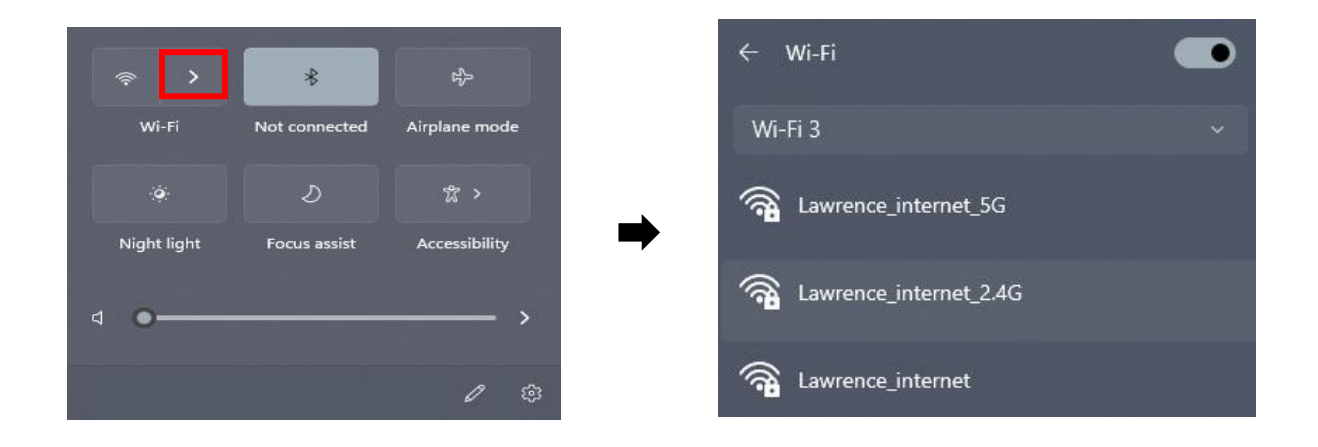

**2.** Bei Windows 10-Nutzern klicken Sie auf das Netzwerksymbol , um das vorhandene WLAN-Netzwerk (SSID) anzuzeigen, und wählen Sie das gewünschte aus, um die Verbindung herzustellen.

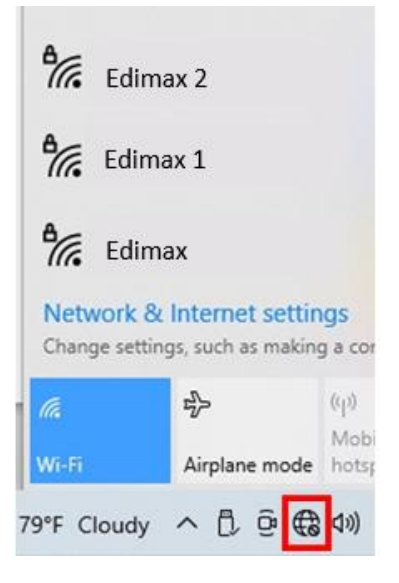

**3.** Geben Sie das Passwort ein, wenn es benötigt wird.

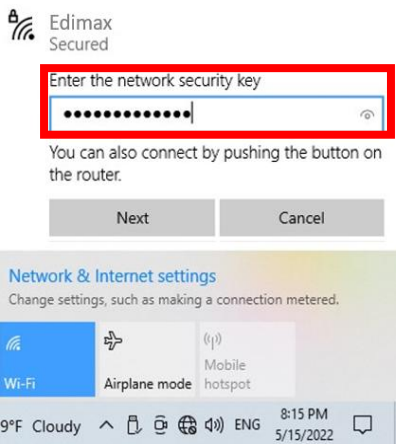

**4.** Stellen Sie die WLAN-Verbindung her, dann können Sie auf das Internet zugreifen, wenn Sie in der rechten unteren Ecke der Windows-Taskleiste das WLAN-Symbol sehen.

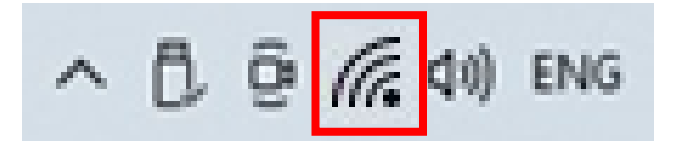

# <span id="page-6-0"></span>*III. Installation des Windows-Treibers*

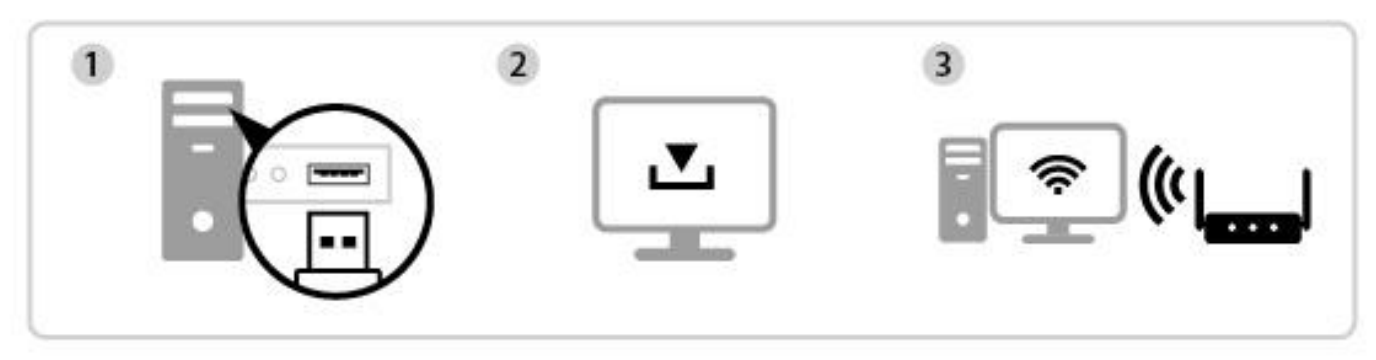

Einstecken Treiber herunterladen und installieren Verbinden

## <span id="page-6-1"></span>**III-1. Einstecken des USB-Adapters**

**1.** Stecken Sie den USB-Adapter in einen USB-Port des Computer ein und schalten Sie dann den Computer ein.

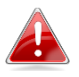

*Wenden Sie niemals Gewalt an, um den USB-Adapter einzustecken.*

## <span id="page-6-2"></span>**III-2. Herunterladen und Installieren des Treibers**

**1.** Sie finden den Treiber auf der Edimax-Website.

**<https://www.edimax.com/download>**

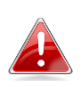

*Wenn Ihr Computer nicht direkt auf das Internet zugreifen kann, verwenden Sie bitte stattdessen ein internetfähiges Gerät.*

**2.** Geben Sie die Modellnummer ein und klicken Sie dann zum Fortfahren auf  $Q$ 

### **Download**

To select your product and find related download materials, enter the model number into the search box on the right side or follow the simple steps below:

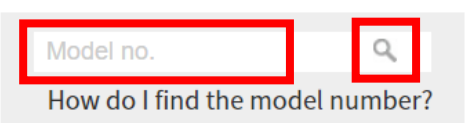

**3.** Klicken Sie auf die Modellnummer.

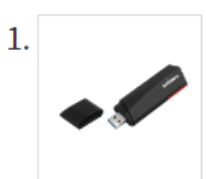

Products > Home > Wireless Adapters > AX1800 > EW-7822UMX **EW-7822UMX** 

AX1800 Wi-Fi 6 Dual-Band USB 3.0 Adapter

*Stellen Sie sicher, dass die Modellnummer mit Ihrem USB-Adapter übereinstimmt.*

**4.** Scrollen Sie auf der Webseite nach unten und wählen Sie die richtige Betriebssystemversion aus. Bewegen Sie den Mauszeiger auf das "Download-Symbol" **La** und speichern Sie den Treiber auf dem Desktop Ihres Computers oder an einem anderen Speicherort.

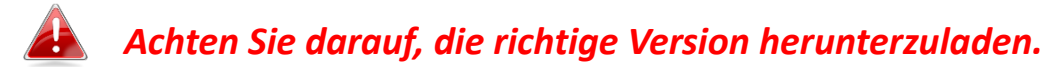

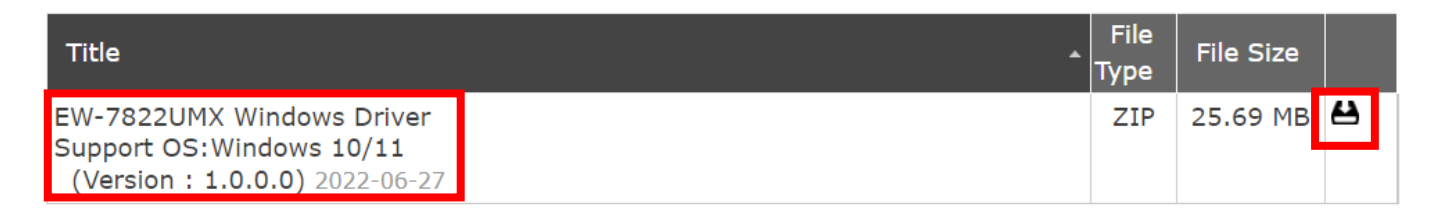

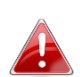

*Kopieren Sie den Treiber zunächst auf das USB-Flash-Laufwerk, wenn Sie den Treiber auf ein anderes internetfähiges Gerät heruntergeladen haben. Stecken Sie das USB-Flash-Laufwerk dann in den Computer ein, auf dem Sie den WLAN-USB-Adapter verwenden wollen.*

**5.** Bewegen Sie den Cursor auf den Treiber und entpacken Sie die Datei. Sobald die Datei vollständig entpackt ist, öffnen Sie den Ordner und klicken Sie zum Fortfahren auf ..setup.exe".

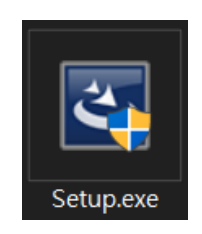

## **6.** Sobald der Installationsvorgang beginnt, klicken Sie zum Fortfahren auf "Ja".

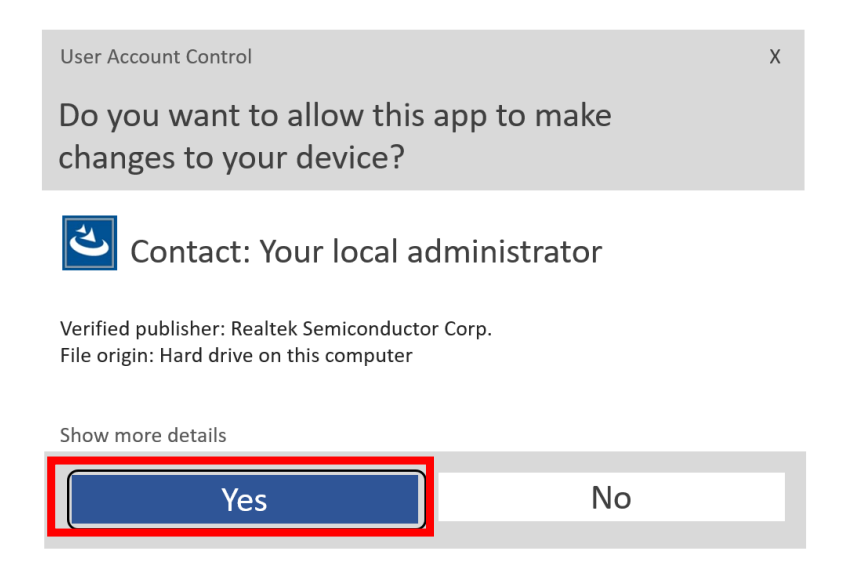

**7.** Wenn die Installation abgeschlossen ist, werden Sie gefragt, ob Sie Ihren Computer jetzt oder später neu starten wollen. Wählen Sie "Ja" und klicken Sie zum Fortfahren auf "Fertigstellen".

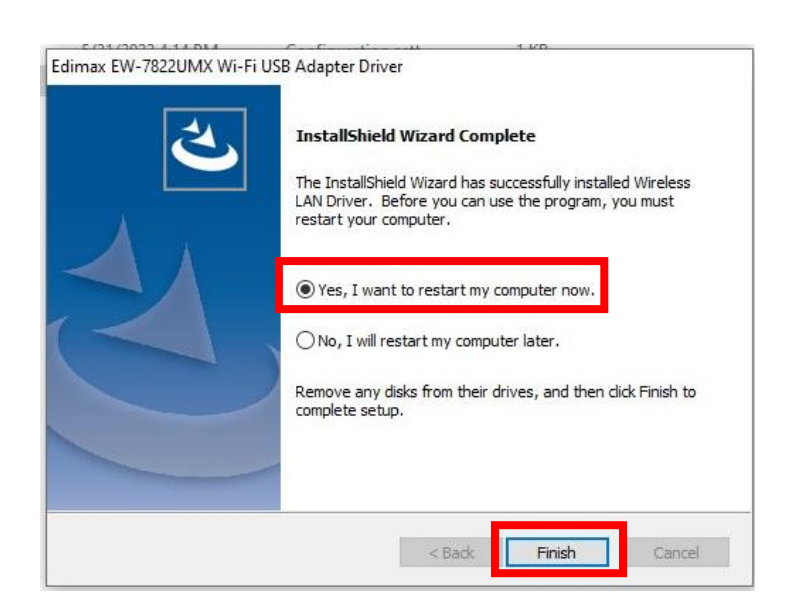

**8.** Starten Sie Ihren Computer neu, bevor Sie zum nächsten Schritt übergehen.

## <span id="page-9-0"></span>**III-3. Verbindung mit einem WLAN-Netzwerk**

**1.** Nach dem Neustart des Computers wird das Netzwerksymbol  $\bigoplus$  in der unteren rechten Ecke der Windows-Taskleiste angezeigt.

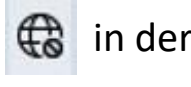

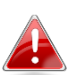

*Beachten Sie, dass das Netzwerksymbol je nach Version Ihres Betriebssystems unterschiedlich aussehen kann.*

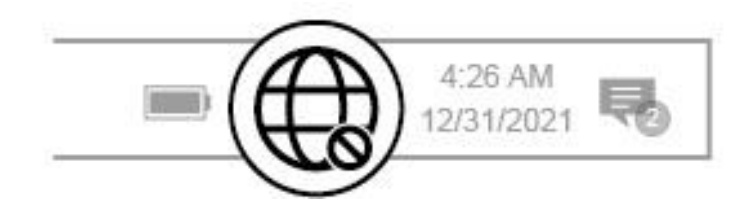

**2.** Bei Windows 11-Nutzern klicken Sie auf das Netzwerksymbol ( $\overrightarrow{48}$  und dann auf das Symbol mit dem rechten Pfeil , um das vorhandene WLAN-Netzwerk (SSID) anzuzeigen, und wählen Sie das gewünschte aus, um die Verbindung herzustellen. Gehen Sie zu Schritt 4, wenn ein Passwort erforderlich ist.

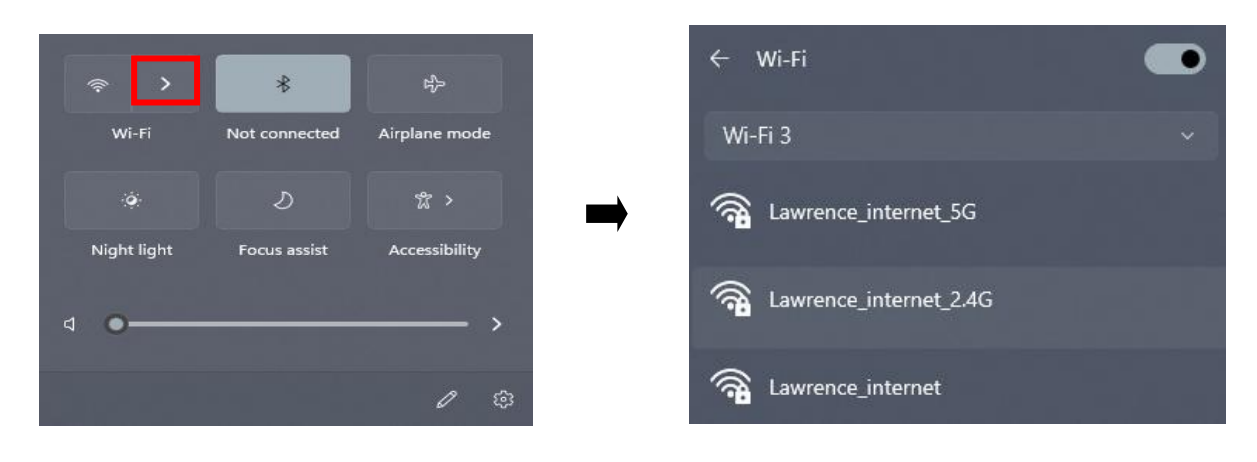

**3.** Bei Windows 10-Nutzern klicken Sie auf das Netzwerksymbol  $\bigoplus$ , um das vorhandene WLAN-Netzwerk (SSID) anzuzeigen, und wählen Sie das gewünschte aus, um die Verbindung herzustellen.

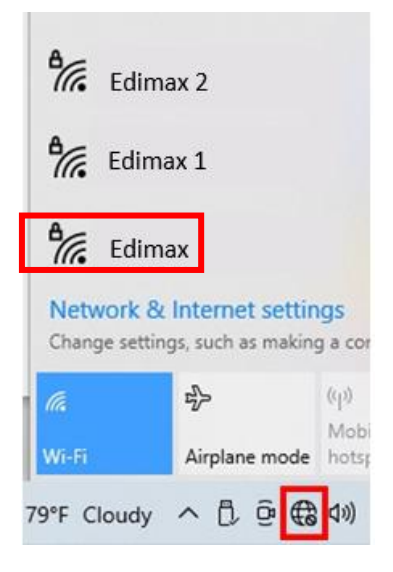

**4.** Geben Sie das Passwort ein, wenn es benötigt wird.

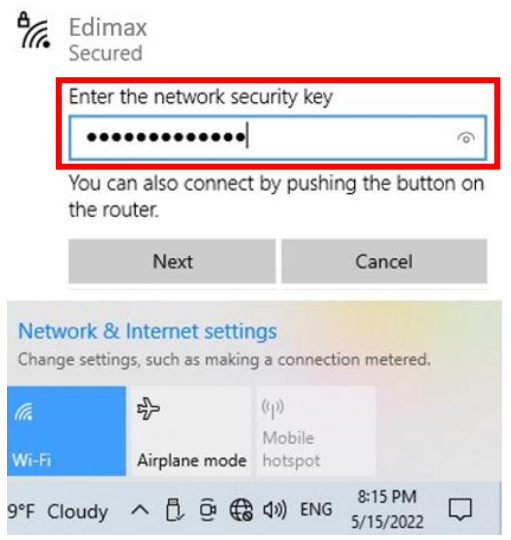

**5.** Stellen Sie die WLAN-Verbindung her, dann können Sie auf das Internet zugreifen, wenn Sie in der rechten unteren Ecke der Windows-Taskleiste das WLAN-Symbol sehen.

$$
\wedge\ \hbox{\large $\uplus$} \; \boxed{\mathscr{C}_\ell\ \hbox{\large $\uplus$}}\ \hbox{\large $\uplus$} \quad \hbox{\large $\text{\rm ENG}$}
$$

# <span id="page-11-0"></span>*IV. Erweiterte Funktionen*

WPS (Wi-Fi Protected Setup) ist eine einfache Alternativmethode, um Verbindungen zwischen WPS-fähigen Geräten herzustellen, wenn der WLAN-Adapter an einem Windows-Computer verwendet wird. Wenn WPS in der richtigen Art und Weise für zwei kompatible Geräte aktiviert wird, stellen sie automatisch eine Verbindung zueinander her, ohne dass ein Passwort erforderlich ist.

## <span id="page-11-1"></span>**V-1. Software-WPS**

- **1.** Für die Unterstützung von WPS ist die Installation des Treibers eine Voraussetzung. Bitte lesen Sie in **Abschnitt III** nach, wie Sie zuerst den Treiber installieren.
- **2.** Drücken Sie auf Ihrem WLAN-Router oder AP für die richtige Dauer auf die WPS-Taste, um WPS zu aktivieren.

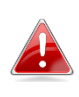

*Bitte beachten Sie die Anweisungen Ihres WLAN-Routers oder APs, um die WPS-Funktion korrekt zu aktivieren.*

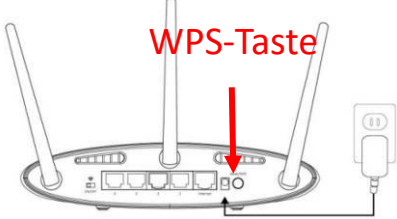

- **3.** Für den USB-Adapter lesen Sie bitte den **Abschnitt III-2** und überspringen Sie "Passwort eingeben", wenn die Verfahren korrekt sind.
- **4.** Der Verbindungsaufbau dauert eine gewisse Zeit. Nach der Verbindungsherstellung können Sie sofort auf das Internet zugreifen.

## <span id="page-12-0"></span>**Q1.Warum wird das Netzwerksymbol nicht in der Windows-Taskleiste angezeigt?**

A. Ihr Computer unterstützt kein Plug-and-Play für dieses Gerät. Bitte gehen Sie zu Abschnitt III-2, um den Treiber herunterzuladen und zu installieren, und versuchen Sie es dann erneut.

# <span id="page-12-1"></span>*VI. Weitere Informationen*

Für weitere Informationen besuchen Sie bitte unsere Website unter der folgenden URL oder scannen Sie den QR-Code:

**<https://www.edimax.com/download>**

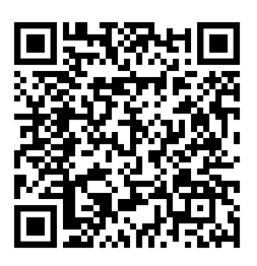

Bitte suchen Sie die Modellnummer, um die entsprechende Seite aufzurufen.

#### Download

To select your product and find related download materials, enter the model number into the search box on the right side or follow the simple steps below: \*Feel free to contact us anytime if you need help or if you can't find your product.

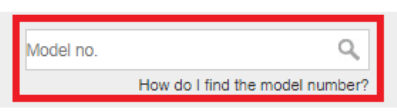

# <span id="page-13-0"></span>*VII. Sicherheitsanweisungen*

Die folgenden allgemeinen Sicherheitsrichtlinien sollen Ihre persönliche Sicherheit gewährleisten und Ihr Produkt vor möglichen Schäden schützen. Weitere Einzelheiten entnehmen Sie bitte der Gebrauchsanweisung Ihres Produkts.

- Dieses Produkt ist nur für den Gebrauch in Innenräumen bestimmt.
- Statische Elektrizität kann für elektronische Bauteile schädlich sein. Leiten Sie daher statische Elektrizität von Ihrem Körper ab (z. B. durch Berühren von geerdetem, blankem Metall), bevor Sie das Produkt berühren.
- Das Gerät enthält keine vom Benutzer zu wartenden Teile. Versuchen Sie nicht, das Produkt zu warten, und nehmen Sie es nicht auseinander.
- Lassen Sie keine Lebensmittel oder Flüssigkeiten auf oder in das Produkt gelangen und stecken Sie keine Gegenstände in die Ö ffnungen des Produkts.
- Verwenden Sie dieses Produkt nicht in der Nähe von Wasser, in Bereichen mit hoher Luftfeuchtigkeit oder mit Kondenswasser.
- Halten Sie das Produkt von Heizkörpern und anderen Wärmequellen fern.
- Dieses Gerät ist nicht für die Bedienung durch Kinder bestimmt.
- Trennen Sie das Produkt vor der Reinigung immer vom Stromnetz, und verwenden Sie zur Reinigung nur ein trockenes, fusselfreies Tuch.

# <span id="page-13-1"></span>*VIII. Vereinfachte EU-Konformitätserklärung*

Hiermit erklärt Edimax Technology, dass der Funkgerätetyp "WLAN-USB-Adapter" den Richtlinien 2014/53/EU, 2014/35/EU entspricht.

Der vollständige Text der EU-Konformitätserklärung ist unter folgender Internetadresse abrufbar:

**<https://www.edimax.com/download/doc>**

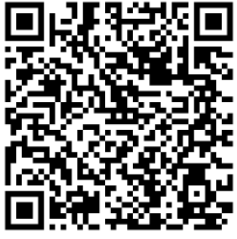

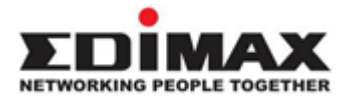

# **COPYRIGHT**

Copyright  $\odot$  Edimax Technology Co., Ltd. all rights reserved. No part of this publication may be reproduced, transmitted, transcribed, stored in a retrieval system, or translated into any language or computer language, in any form or by any means, electronic, mechanical, magnetic, optical, chemical, manual or otherwise, without the prior written permission from Edimax Technology Co., Ltd.

Edimax Technology Co., Ltd. makes no representations or warranties, either expressed or implied, with respect to the contents hereof and specifically disclaims any warranties, merchantability, or fitness for any particular purpose. Any software described in this manual is sold or licensed as is. Should the programs prove defective following their purchase, the buyer (and not this company, its distributor, or its dealer) assumes the entire cost of all necessary servicing, repair, and any incidental or consequential damages resulting from any defect in the software. Edimax Technology Co., Ltd. reserves the right to revise this publication and to make changes from time to time in the contents hereof without the obligation to notify any person of such revision or changes.

The product you have purchased and the setup screen may appear slightly different from those shown in this QIG. The software and specifications are subject to change without notice. Please visit our website [www.edimax.com](http://www.edimax.com/) for updates. All brand and product names mentioned in this manual are trademarks and/or registered trademarks of their respective holders.

### **Federal Communication Commission Interference Statement**

This equipment has been tested and found to comply with the limits for a Class B digital device, pursuant to Part 15 of FCC Rules. These limits are designed to provide reasonable protection against harmful interference in a residential installation. This equipment generates, uses, and can radiate radio frequency energy and, if not installed and used in accordance with the instructions, may cause harmful interference to radio communications. However, there is no guarantee that interference will not occur in a particular installation. If this equipment does cause harmful interference to radio or television reception, which can be determined by turning the equipment off and on, the user is encouraged to try to correct the interference by one or more of the following measures:

- 1. Reorient or relocate the receiving antenna.
- 2. Increase the separation between the equipment and receiver.
- 3. Connect the equipment into an outlet on a circuit different from that to which the receiver is connected.
- 4. Consult the dealer or an experienced radio technician for help.

### **FCC Caution**

This device and its antenna must not be co-located or operating in conjunction with any other antenna or transmitter. This device complies with Part 15 of the FCC Rules. Operation is subject to the following two conditions:

(1) this device may not cause harmful interference, and

(2) this device must accept any interference received, including interference that may cause undesired operation. Any changes or modifications not expressly approved by the party responsible for compliance could void the authority to operate equipment.

### **Federal Communication Commission (FCC) Radiation Exposure Statement**

This equipment complies with FCC RF radiation exposure limits set forth for an uncontrolled environment. This device was tested for typical lap held operations with the device contacted directly to the human body to the back side of the notebook computer. To maintain compliance with FCC RF exposure compliance requirements, avoid direct contact to the transmitting antenna during transmitting.

#### Body SAR

This product meets applicable national SAR limits of 1.6W/kg.

This specific maximum SAR values can be found in the section of this user guide. When carrying the product or using it while worn on your body, maintain a distance of 0.5cm from the body to ensure compliance with RF exposure requirements.

We, Edimax, are responsible for ensuring frequency stability such that an emission is maintained within the band of operation under all conditions of normal operation.

For product available in the USA/Canada market, only channel 1~11 can be operated. Selection of other channels is not possible.

#### **ISED Statement:**

This device contains licence-exempt transmitter(s) that comply with Innovation, Science and Economic Development Canada's licence-exempt RSS(s). Operation is subject to the following two conditions:

(1) this device may not cause interference,

(2) this device must accept any interference, including interference that may cause undesired operation of the device.

L'émetteur exempt de licence contenu dans le présent appareil est conforme aux CNR d'Innovation, Sciences et Développement économique Canada applicables aux appareils radio exempts de licence. L'exploitation est autorisée aux deux conditions suivantes :

(1) L'appareil ne doit pas produire de brouillage;

(2) L'appareil doit accepter tout brouillage radioélectrique subi, même si le brouillage est susceptible d'en compromettre le fonctionnement.

These requirements set a SAR limit of 1.6 W/kg averaged over one gram of tissue. The highest SAR value reported under this standard during product certification is 1.6 W/kg.

Ces exigences fixent une limite DAS de 1.6 W/kg en moyenne sur un gramme de tissu. La valeur SAR la plus élevée signalée dans le cadre de cette norme lors de la certification du produit est de 1.6 W/kg.

#### **Radiation Exposure Statement**

This transmitter must not be co-located or operating in conjunction with any other antenna or transmitter. This equipment should be installed and operated with a minimum distance of 0.5 centimeters between the radiator and your body.

#### **Déclaration d'exposition aux radiations**

Cet émetteur ne doit pas être Co-placé ou ne fonctionnant en même temps qu'aucune autre antenne ou émetteur. Cet équipement devrait être installé et actionné avec une distance minimum de 0.5 centimètres entre le radiateur et votre corps.

### **RED Compliance Statement**

### **Compliance with 2014/53/EU Radio Equipment Directive (RED)**

In accordance with Article 10.8(a) and 10.8(b) of the RED, the following table provides information on the frequency bands used and the maximum RF transmit power of the product for sale in the EU:

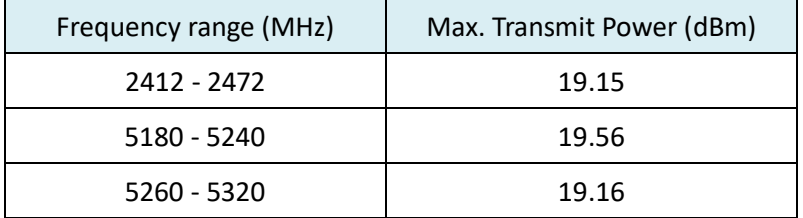

A simplified DoC shall be provided as follows: Article 10(9)

Hereby, Edimax Technology Co., Ltd. declares that the radio equipment is in compliance with Directive 2014/53/EU The full text of the EU declaration of conformity is available at the following internet address: <http://www.edimax.com/edimax/global/>

This device meets the EU RED requirements on the limitation of exposure of the general public to electromagnetic fields by way of health protection. This device has been tested and meets the ICNIRP exposure guidelines and the European SAR is measured with this device at a separation of 0.5cm to the body, while transmitting at the highest certified output power level in all frequency bands of this device. Carry this device at least 0.5cm away from your body to ensure exposure levels remain at or below the as-tested levels.

For class 2 device (supporting WLAN 5GHz: 5150-5350 MHz)

The device is restricted to indoor use only when operating in the 5150 to 5350 MHz frequency range.

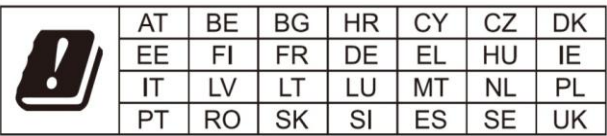

#### **Safety**

This equipment is designed with the utmost care for the safety of those who install and use it. However, special attention must be paid to the dangers of electric shock and static electricity when working with electrical equipment. All guidelines of this and of the computer manufacture must therefore be allowed at all times to ensure the safe use of the equipment.

#### **EU Countries Intended for Use**

The ETSI version of this device is intended for home and office use in Austria, Belgium, Bulgaria, Croatia, Cyprus, Czech, Denmark, Estonia, Finland, France, Germany, Greece, Hungary, Ireland, Italy, Latvia, Lithuania, Luxembourg, Malta, Netherlands, Poland, Portugal, Romania, Slovakia, Slovenia, Spain, Sweden, Turkey, and United Kingdom. The ETSI version of this device is also authorized for use in EFTA member states: Iceland, Liechtenstein, Norway, and Switzerland.

#### **EU Countries Not Intended for Use**

None

### **EU Declaration of Conformity**

**English:** This equipment is in compliance with the essential requirements and other relevant provisions of Directive 2014/53/EU, 2014/35/EU. **Français:** Cet équipement est conforme aux exigences essentielles et autres dispositions de la directive 2014/53/EU, 2014/35/EU. **Čeština:** Toto zařízení je v souladu se základními požadavky a ostatními příslušnými ustanoveními směrnic 2014/53/EU, 2014/35/EU. **Polski:** Urządzenie jest zgodne z ogólnymi wymaganiami oraz szczególnymi warunkami określonymi Dyrektywą UE 2014/53/EU, 2014/35/EU. **Română:** Acest echipament este în conformitate cu cerinţele esenţiale şi alte prevederi relevante ale Directivei 2014/53/UE, 2014/35/UE. **Русский:** Это оборудование соответствует основным требованиям и положениям Директивы 2014/53/EU, 2014/35/EU. **Magyar:** Ez a berendezés megfelel az alapvető követelményeknek és más vonatkozó irányelveknek (2014/53/EU, 2014/35/EU). **Türkçe:** Bu cihaz 2014/53/EU, 2014/35/EU direktifleri zorunlu istekler ve diğer hükümlerle ile uyumludur. **Українська:** Обладнання відповідає вимогам і умовам директиви 2014/53/EU, 2014/35/EU. **Slovenčina:** Toto zariadenie spĺňa základné požiadavky a ďalšie príslušné ustanovenia smerníc 2014/53/EU, 2014/35/EU. **Deutsch:** Dieses Gerät erfüllt die Voraussetzungen gemäß den Richtlinien 2014/53/EU, 2014/35/EU. **Español:** El presente equipo cumple los requisitos esenciales de la Directiva 2014/53/EU, 2014/35/EU. **Italiano:** Questo apparecchio è conforme ai requisiti essenziali e alle altre disposizioni applicabili della Direttiva 2014/53/EU, 2014/35/UE. **Nederlands:** Dit apparaat voldoet aan de essentiële eisen en andere van toepassing zijnde bepalingen van richtlijn 2014/53/EU, 2014/35/EU. **Português:** Este equipamento cumpre os requesitos essênciais da Directiva 2014/53/EU, 2014/35/EU. **Norsk:** Dette utstyret er i samsvar med de viktigste kravene og andre relevante regler i Direktiv 2014/53/EU, 2014/35/EU. **Svenska:** Denna utrustning är i överensstämmelse med de väsentliga kraven och övriga relevanta bestämmelser i direktiv 2014/53/EU, 2014/35/EU. **Dansk:** Dette udstyr er i overensstemmelse med de væ sentligste krav og andre relevante forordninger i direktiv 2014/53/EU, 2014/35/EU. **suomen kieli:** Tämä laite täyttää direktiivien 2014/53/EU, 2014/35/EU. oleelliset vaatimukset ja muut asiaankuuluvat määräykset.

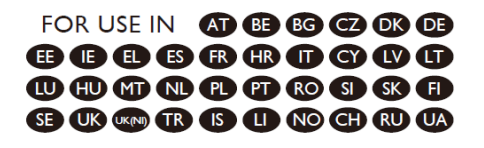

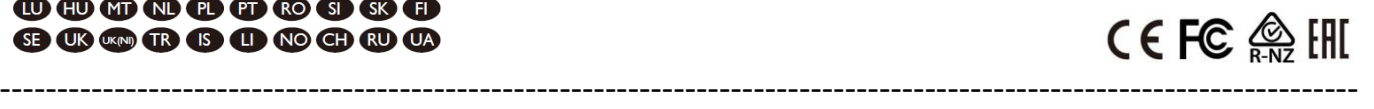

#### **WEEE Directive & Product Disposal**

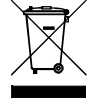

At the end of its serviceable life, this product should not be treated as household or general waste. It should be handed over to the applicable collection point for the recycling of electrical and electronic equipment, or returned to the supplier for disposal.

## **Declaration of Conformity**

We, Edimax Technology Co., Ltd., declare under our sole responsibility, that the equipment described below complies with the requirements of the European Radio Equipment directives.

**Equipment: AX1800 Dual-Band USB 3.0 Adapter Model No.: EW-7822UMX**

The following European standards for essential requirements have been followed:

### **Directives 2014/53/EU**

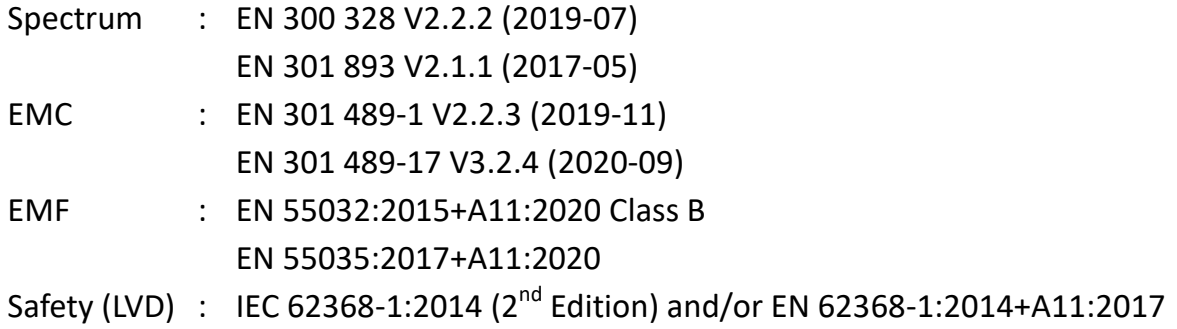

Edimax Technology Europe B.V. Fijenhof 2, 5652 AE Eindhoven, The Netherlands Date & Place of Issue: 31/August/2022, Eindhoven Signature:

Vml Any

Printed Name: David Huang Title: Director

Date & Place of Issue: 31/August/2022, Taipei Signature: a company of: Edimax Technology Co., Ltd. No. 278, Xinhu 1st Rd., Neihu Dist., Taipei City, Taiwan

Hotchen

Printed Name: Hunter Chen Title: Director

CE

## **Declaration of Conformity**

We, Edimax Technology Co., Ltd., declare under our sole responsibility, that the equipment described below complies with the requirements of the United Kingdom Radio Equipment directives.

**Equipment: AX1800 Dual-Band USB 3.0 Adapter Model No.: EW-7822UMX**

The following European standards for essential requirements have been followed:

### **Radio Equipment Regulations 2017 (S.I. 2017/1206)**

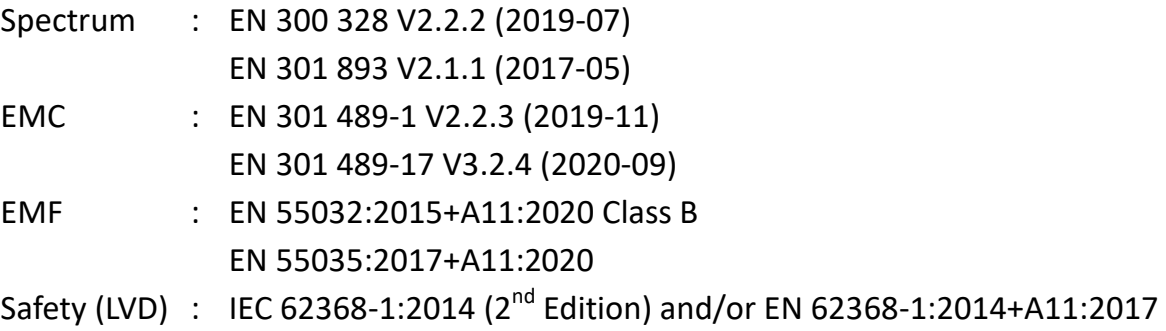

Edimax Technology Europe B.V. Fijenhof 2. 5652 AE Eindhoven, The Netherlands Date & Place of Issue: 31/August/2022, Eindhoven Vol 14mg Signature:

Printed Name: David Huang Title: Director

UK<br>CA

Date & Place of Issue: 31/August/2022, Taipei Signature: a company of: Edimax Technology Co., Ltd. No. 278, Xinhu 1st Rd., Neihu Dist., Taipei City, Taiwan

Hix Clan

Printed Name: Hunter Chen Title: Director

19